# TREK COMMAND TUTORIAL

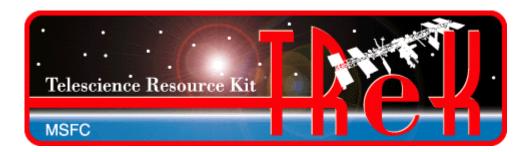

# November 2017

Approved for Public Release; Distribution is Unlimited.

# TABLE OF CONTENTS

| <u>P</u> / | ARA | AGRAPH                         | PAGE |
|------------|-----|--------------------------------|------|
| 1          | V   | Welcome                        | 1    |
| 2          | T   | Гесhnical Support              | 1    |
| 3          | I   | Introduction                   | 1    |
| 4          | C   | Overview of the User Interface | 2    |
|            | 4.1 | Main Window                    | 2    |
|            | 4.2 | Toolbar                        |      |
|            | 4.3 | Toolbar                        | 3    |
| 5          | T   | FReK Command Tour              | 5    |

# **FIGURES**

| <u>FIGURE</u>                                                        | <u>PAGE</u> |
|----------------------------------------------------------------------|-------------|
| Figure 1 Main Window                                                 | 2           |
| Figure 2 Command Menu                                                | 4           |
| Figure 3 TReK Command Main Window                                    | 6           |
| Figure 4 Command Configuration Dialog (General Tab)                  | 7           |
| Figure 5 Command Configuration with UFO Destination Type Selected    |             |
| Figure 6 Command Configuration with General Tab Populated            | 9           |
| Figure 7 Command Configuration Dialog (Command Tab)                  | 10          |
| Figure 8 Command Metadata Files                                      | 11          |
| Figure 9 Command Configuration Command List with TEST_SWITCH Command | 12          |
| Figure 10 Main Window showing Configuration Status Green             | 13          |
| Figure 11 Active Command Service                                     | 14          |
| Figure 12 Update Command Dialog for TEST_SWITCH                      | 15          |
| Figure 13 WORD05 Command Field                                       | 15          |
| Figure 14 Command Field WORD05 Value Set to 13                       |             |
| Figure 15 Command Track showing TEST_SWITCH Command                  |             |

## 1 Welcome

The Telescience Resource Kit (TReK) is a suite of software applications and libraries that can be used to monitor and control assets in space or on the ground. The TReK Command application provides the capability to update, send, and track commands. Includes support for various types of command destinations including POIC, Suitcase Simulator, PRCU, RAPTR, and UFO. It also includes the command bridge capability.

This tutorial provides step-by-step instructions describing how to perform common application functions.

This tutorial uses screen dumps taken on a Windows computer. However, the steps are the same regardless of whether you are running on Windows or Linux.

# 2 Technical Support

If you are having trouble installing the TReK software or using any of the TReK software, please contact us for technical assistance:

TReK Help Desk E-Mail, Phone & Fax:

E-Mail: trek.help@nasa.gov

Telephone: 256-544-3521 (8:00 a.m. - 4:00 p.m. Central Time)

Fax: 256-544-9353

If you call the TReK Help Desk and you get a recording please leave a message and someone will return your call. E-mail is the preferred contact method for help. The e-mail message is automatically forwarded to the TReK developers and helps cut the response time. The HOSC Help Desk (256-544-5066) can provide assistance as needed and is available 24x7.

## 3 Introduction

The TReK Command application provides the capability to update, send, and track commands. It includes support for various types of command destinations including POIC, Suitcase Simulator, PRCU, RAPTR, and UFO. It also includes the command bridge capability.

# 4 Overview of the User Interface

# 4.1 Main Window

The main window contains several areas as shown in Figure 1. The Command Track and Message Area are dock windows that you can float or dock. To float a dock window, use your left mouse button to click and hold the title area while dragging the window to another area of the screen. To dock, use the title bar to drag the dock window over the main window and drop.

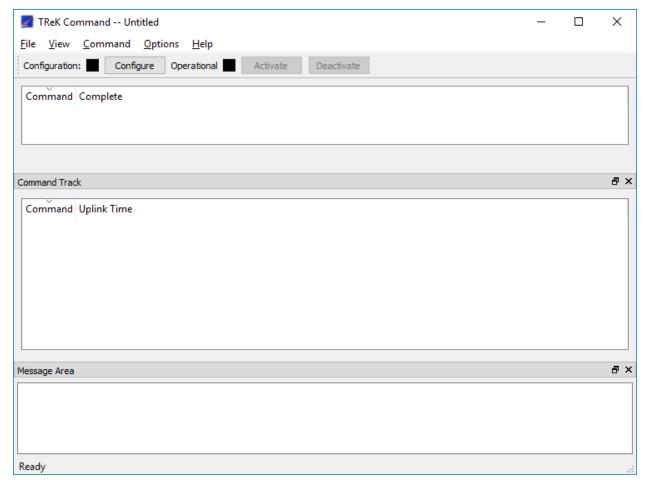

Figure 1 Main Window

## Toolbar

The toolbar at the top of the window provides quick access to configure the application and start and stop the command service.

# Command

The Command area will display the list a list of commands when the command service is active. It will also display convenience buttons to perform functions such as updating a command or sending a command.

#### **Command Track**

The Command Track area displays the history of commands sent.

# Message Area

The Message Area displays important status and error messages. The message area can be cleared using the View menu.

#### 4.2 Toolbar

The toolbar provides visual information about the state of the application and provides access to common application functions.

# **Configuration Status**

When the Configuration status is black, this indicates the application has not been configured. When the Configuration status is green, this indicates the application has been configured and the command service can be activated.

Use the Configure button to access the Configure dialog to configure the application.

# **Operational Status**

When the Operational status is black, this indicates the command service is inactive. When the Operational status is green, this indicates the command service is active and tasks such as sending a command can be executed. The application must be properly configured before the Activate button will be available. The command service must be active before the Deactivate button will be available.

Use the Activate button to activate the command service. This will initiate all internal activities needed to support commanding tasks. When you activate the command service, you will see activation status messages in the main window message area. If you need to reconfigure the command application, deactivate the command service, and then push the Configure button to reconfigure.

#### 4.3 Menus

The Command application menus are: File, View, Command, Options, and Help. Each of these menus is described in more detail below.

#### File Menu

The File menu provides the capability to manage configurations and exit the application.

## View Menu

The View menu provides the capability to clear the main window message area and show and hide different areas in the main window.

## Command Menu

The Command menu provides the capability to configure the application, activate and deactivate the command service. It also provides access to functions such as updating a command, sending a command, viewing command communication messages, and viewing command track information. The Command menu is context sensitive and will display additional items depending on the Command Destination Type. As shown in Figure 2, additional menu items are displayed when the Command Destination Type is a POIC destination.

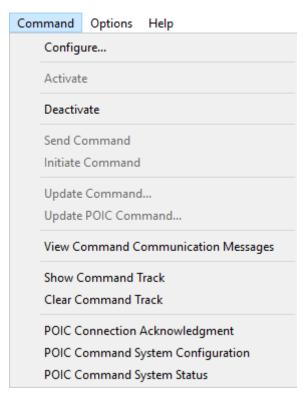

Figure 2 Command Menu

## Options Menu

The Options menu provides access to the Messages dialog, the Command Preferences dialog, and the Advanced Settings dialog. The Messages dialog displays application messages. The Command Preferences dialog provides the capability to configure preferences such as the Command Confirmation Prompt. The Advanced Settings dialog provides access to advanced settings.

## Help Menu

The Help menu provides access to on-line help and application version information.

# 5 TReK Command Tour

Sometimes it's easier to learn how to use an application by example. This tutorial describes how to configure the Command service, activate the Command service, update a command, and then send a command.

This section was written assuming you have read the Introduction section and the Main Window section. If you have not read these sections, please go back and read them. They contain important information that is not repeated in this section.

If at any time you need to exit the application so you can resume working through the Tutorial at a later time, File Save will allow you to save all the data you entered.

**Please go through the tour in order**. Some sections depend on data from previous sections.

# Step-By-Step

1. If you haven't started the Command Application, use the operating system's menu to start the application. You should see the Command main window shown in Figure 3.

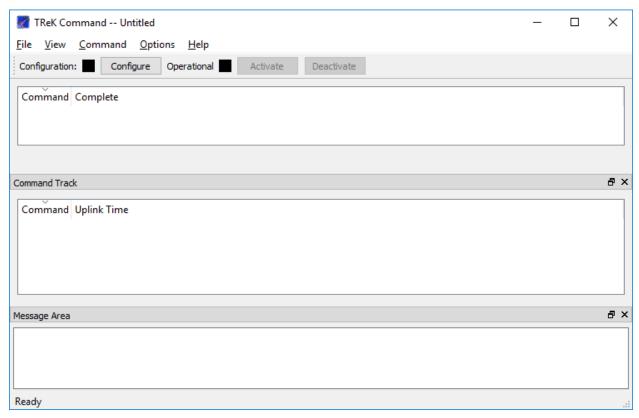

Figure 3 TReK Command Main Window

2. Push the Configure button in the Main Window Toolbar. You should see the Command Configuration dialog shown in Figure 4.

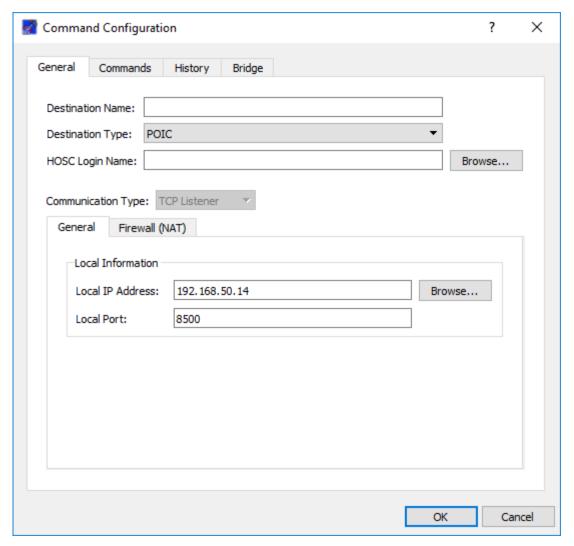

Figure 4 Command Configuration Dialog (General Tab)

3. On the General Tab change the Destination Type to UFO. The dialog should look like the one shown in Figure 5.

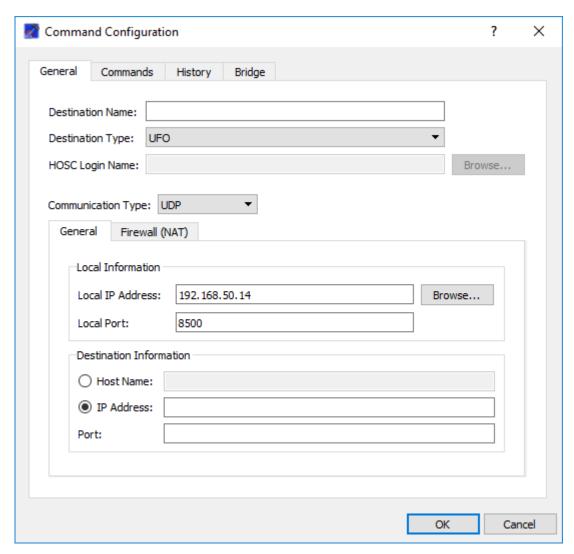

Figure 5 Command Configuration with UFO Destination Type Selected

# 4. On the General tab enter the following information:

Destination Name: UFO Destination Type: UFO

Local IP Address: Enter your local IP address.

Local Port: 8500

Destination IP Address: Enter your local IP address

Destination Port: 8888

Your dialog should now look like the one shown in Figure 6.

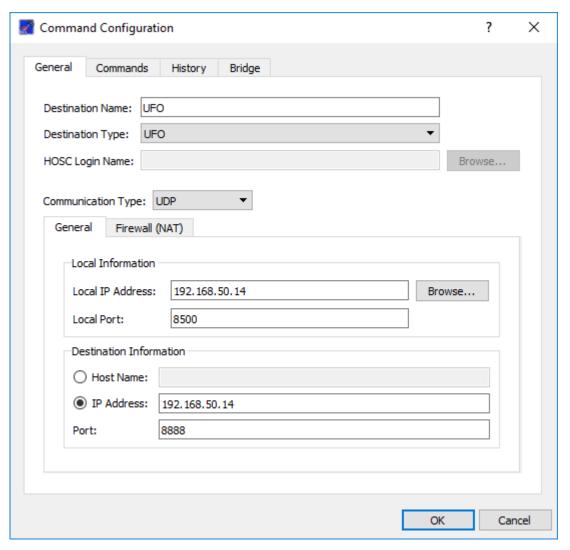

Figure 6 Command Configuration with General Tab Populated

5. In the Command Configuration dialog, select the Command tab. Your dialog should look like the one shown in Figure 7.

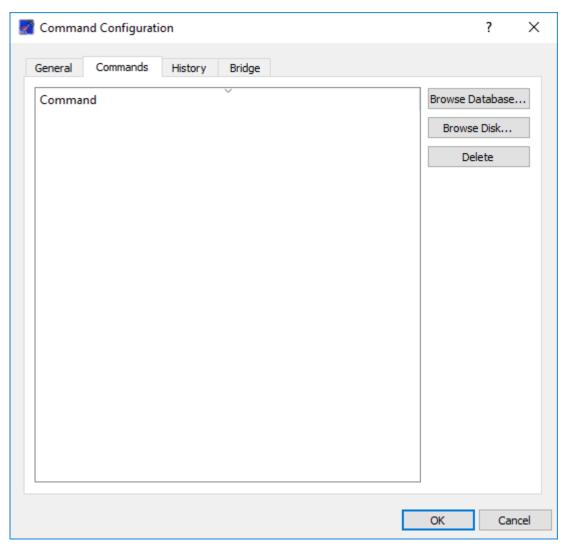

Figure 7 Command Configuration Dialog (Command Tab)

6. Push the Browse Disk button. The open dialog will default to the trek\_workspace/metadata/command\_packet directory as shown in Figure 8.

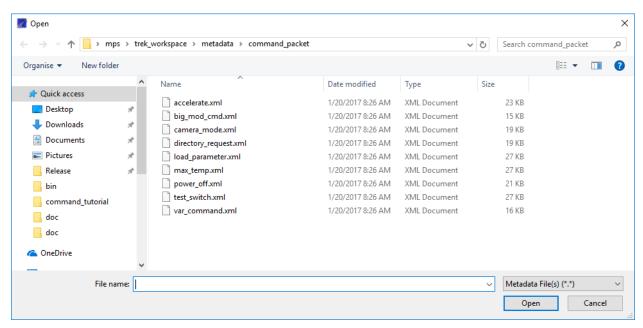

Figure 8 Command Metadata Files

7. Select the file named **test\_switch.xml** and push the Open button. The command will be added to the Command list as shown in Figure 9.

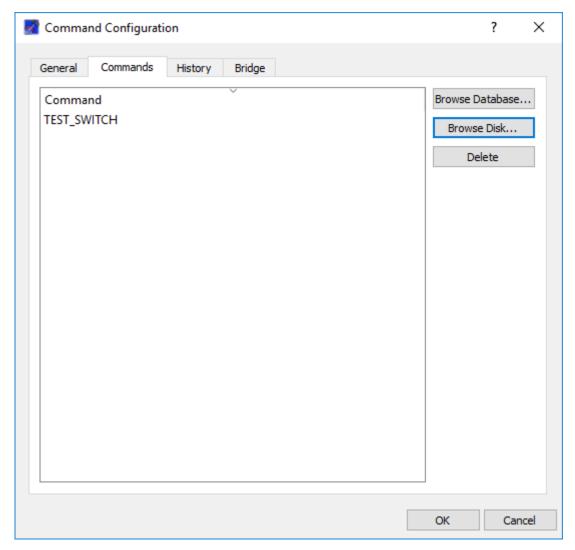

Figure 9 Command Configuration Command List with TEST\_SWITCH Command

8. Push the OK button to complete the configuration. You should see the Configuration status has turned green as shown in Figure 10.

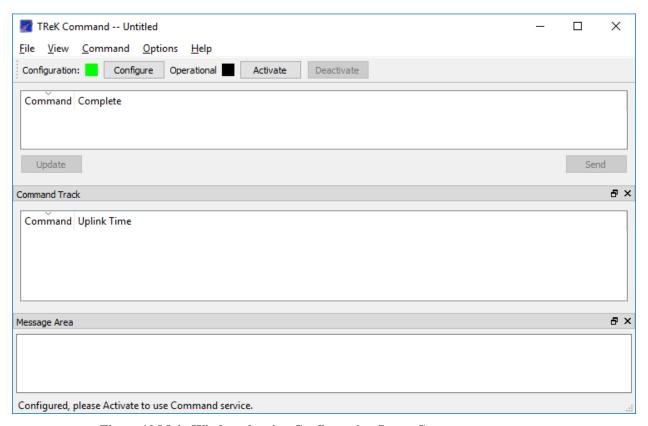

Figure 10 Main Window showing Configuration Status Green

9. Push the Activate button in the Main Window toolbar to activate the Command service. Once the service is active you should see the Operational status turn green as shown in Figure 11.

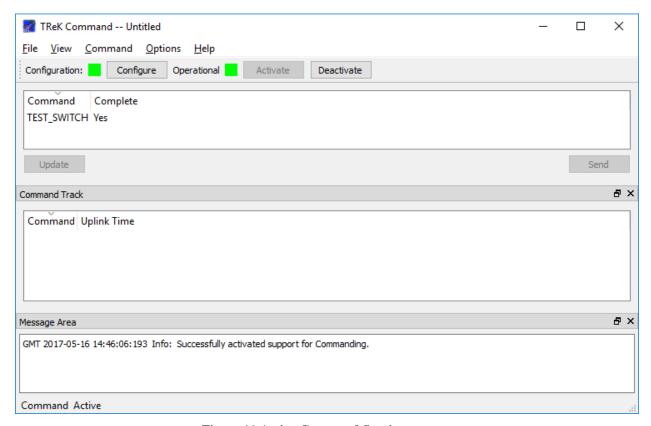

Figure 11 Active Command Service

Now that the Command service is active, the Command list has been populated with the commands you entered in the Command Configuration. You can also see whether the command is complete (all the command fields have values). There are also buttons available to update and send the command. These buttons will not be active until you select a command in the list.

- 10. In the Main Window Command list, select the TEST\_SWITCH command. The Update and Send buttons should now be enabled.
- 11. Push the Update button to display the Update Command dialog shown in Figure 12.

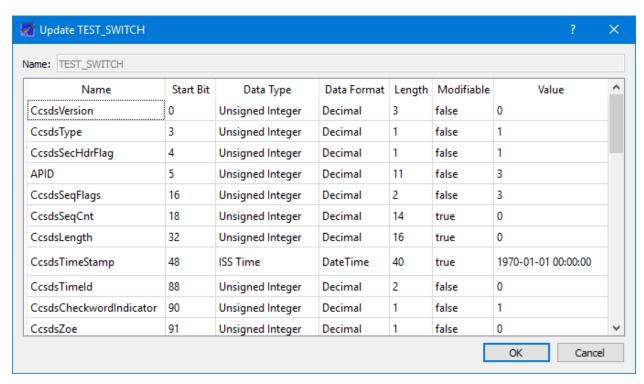

Figure 12 Update Command Dialog for TEST\_SWITCH

12. In the Update dialog, scroll down until you see the command field named WORD05 as shown in Figure 13. Change the value from 0 to 13. It should look like Figure 14.

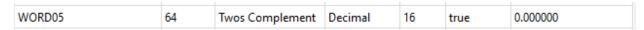

Figure 13 WORD05 Command Field

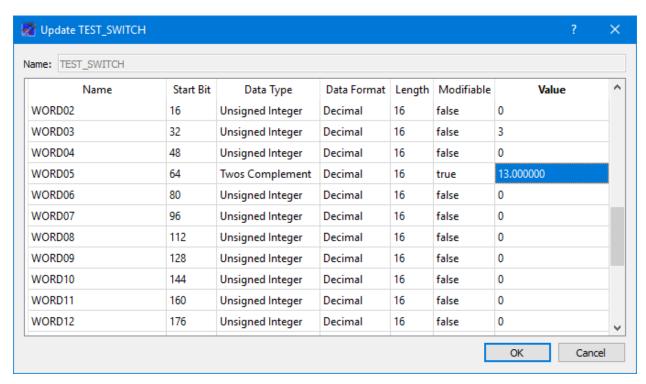

Figure 14 Command Field WORD05 Value Set to 13

13. Push the OK button to close the Update dialog.

Note: The updates you make will only be available while the Command service is active. Once you deactivate the command service any updates you made will be gone.

14. Now that you have updated the contents of the TEST\_SWITCH command, it's time to send the command. Select the TEST\_SWITCH command in the Main Window Command list and then push the Send button. If the Command Confirmation Prompt setting is enabled a message dialog will prompt you to confirm you want to continue.

You should see the TEST\_SWITCH command in the Main Window Command Track area as shown in Figure 15.

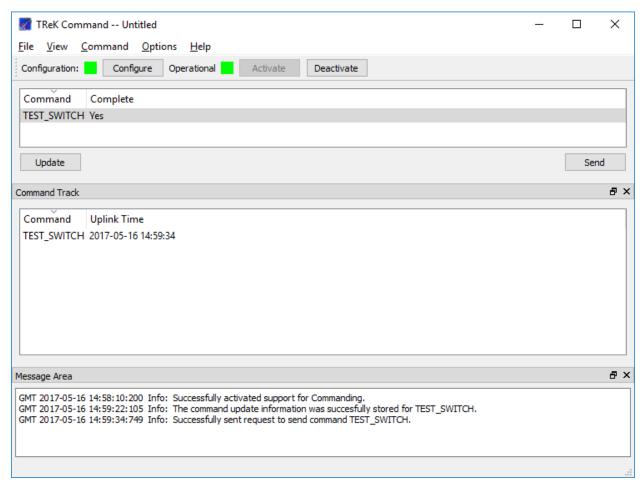

Figure 15 Command Track showing TEST\_SWITCH Command

That's it! Now you know how to configure the Command service, activate the command service, update a command, and send a command. For information about defining command packets, please reference the TReK Concepts Tutorial, the TReK Metadata Tutorial, and the TReK Metadata User Guide. For more information about the TReK Command application please see the TReK Command User Guide.